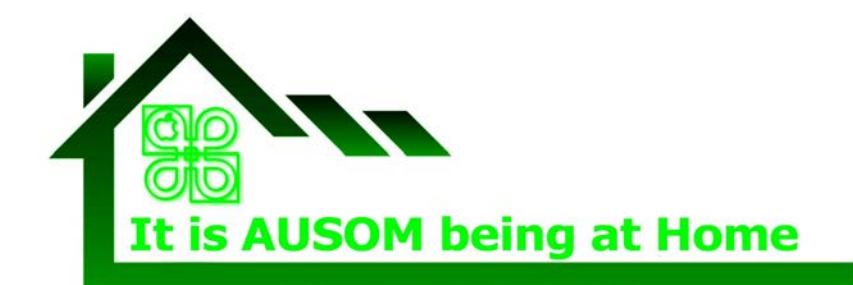

SIG creativity@ausom.net.au Bulletin No.03b Date 18 May 2020

## **PhotoBooks with a Difference**

### **Part 3 Putting your photos together as an ePub**

See Part 1: Choose Photos and Save with longest side 600 pixels and Part 2: Create a cheat sheet for reference.

When creating these 'books' I assume you have created a 'cheat sheet' that you have printed or can open on your computer for reference. PLUS you have copies of the photos you are going to use in a folder on your Desktop.

The following instruction will encourage you to drag the photo you want from your Desktop onto a placeholder in Pages. This is easier if you resize your Pages Window so you can see the folder of images open on your Desktop.

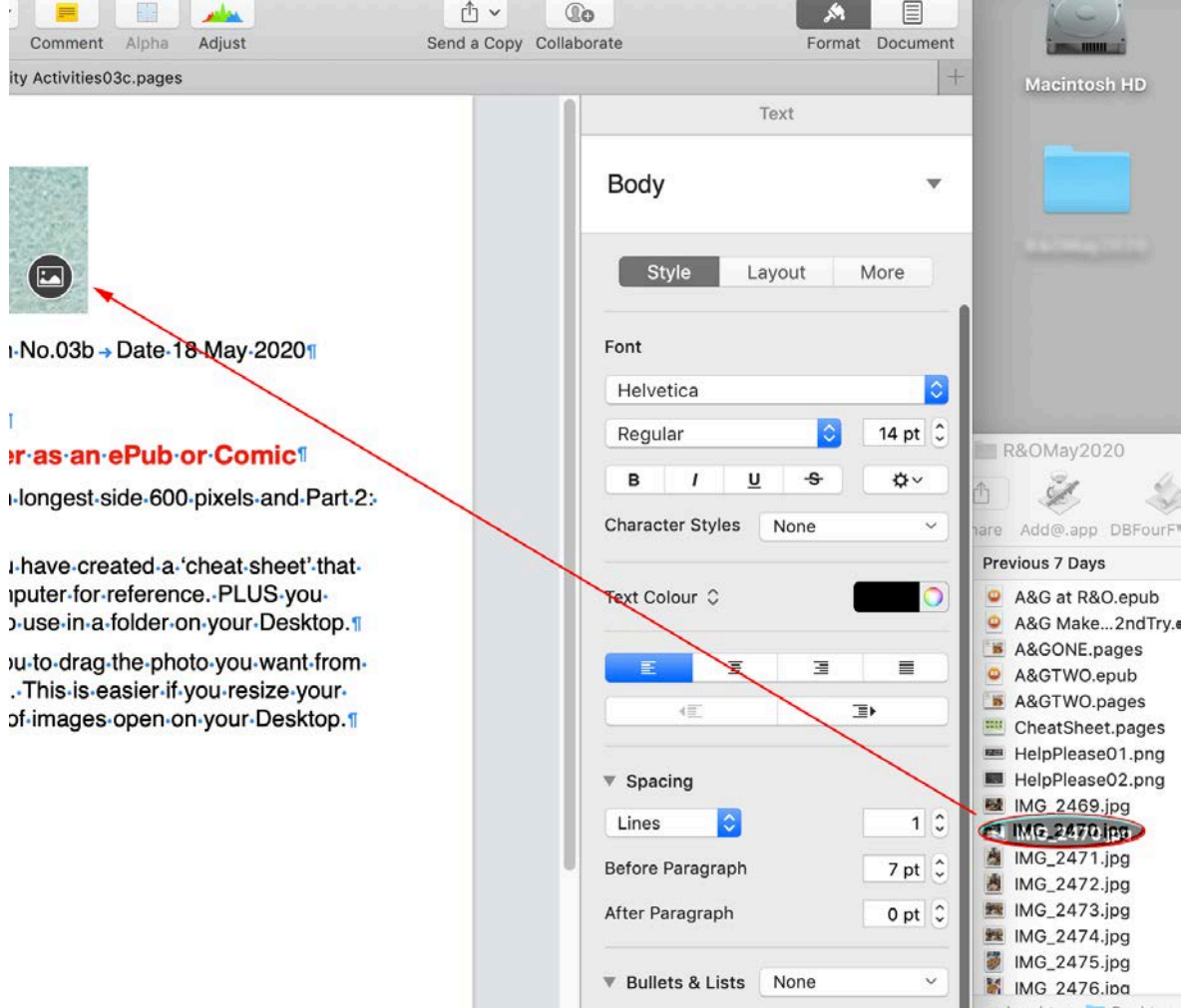

#### Time to start our photo book.

#### Choose a Template from 'Books - Landscape'

#### **Books-Landscape**

The layout of each page in your book will be maintained when exported to EPUB. Best for image-heavy or multi-column books.

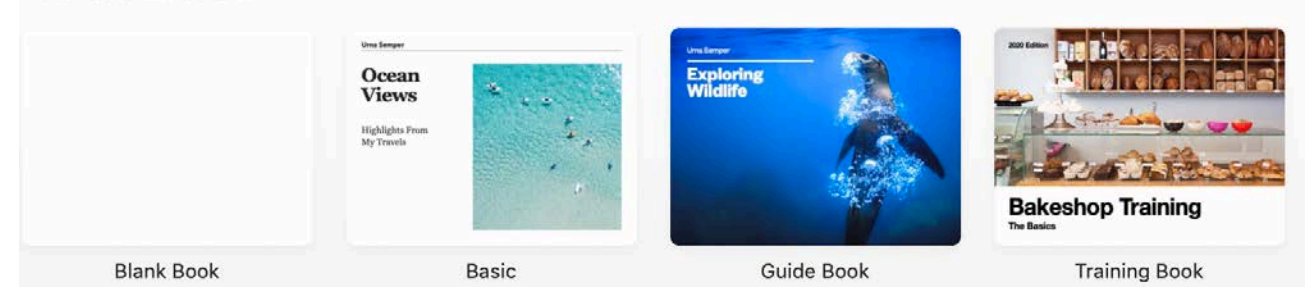

I have chosen 'Basic' (the second from the left above).

Having opened the template in Pages you can look at the various layouts for

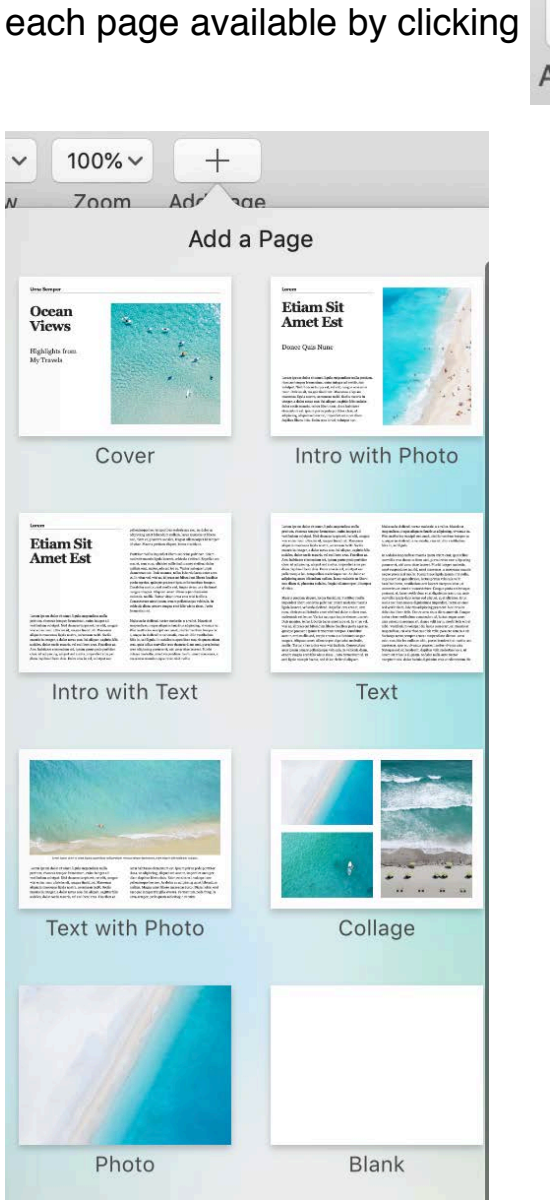

**Add Page** 

To make the procedure clear I am going to make a book using just

- Cover,
- Intro with Photo and
- Text with Photo.

Below I delete ALL the pages from the LH side bar and Added a Cover and 2 of each of the other two styles.

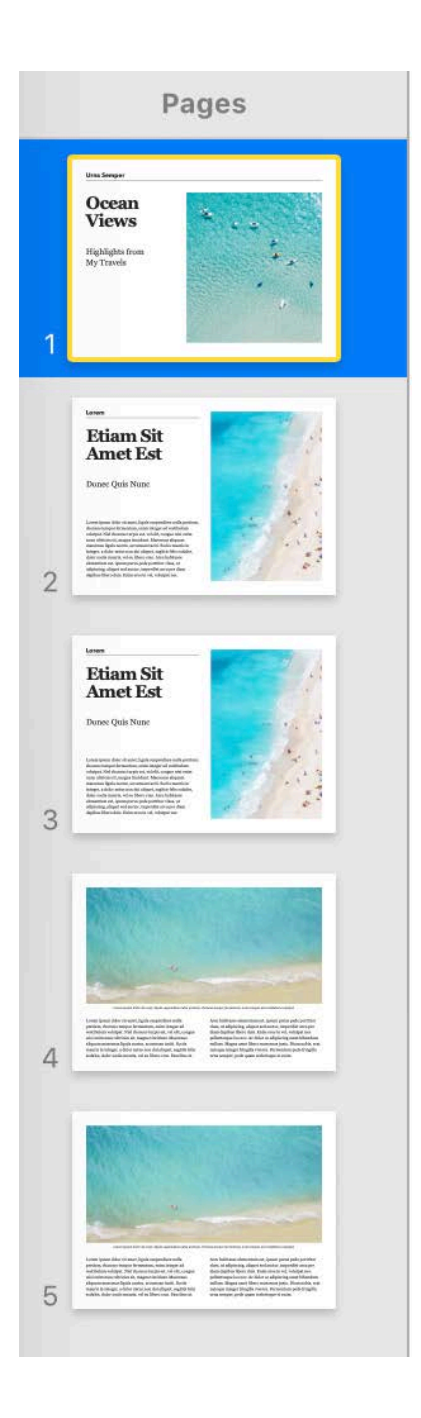

To 'test' my book I am going to drag one file onto the image on each of the pages.

I shall simply choose 3 portrait photos and 2 landscape and not worry about replacing any of the text.

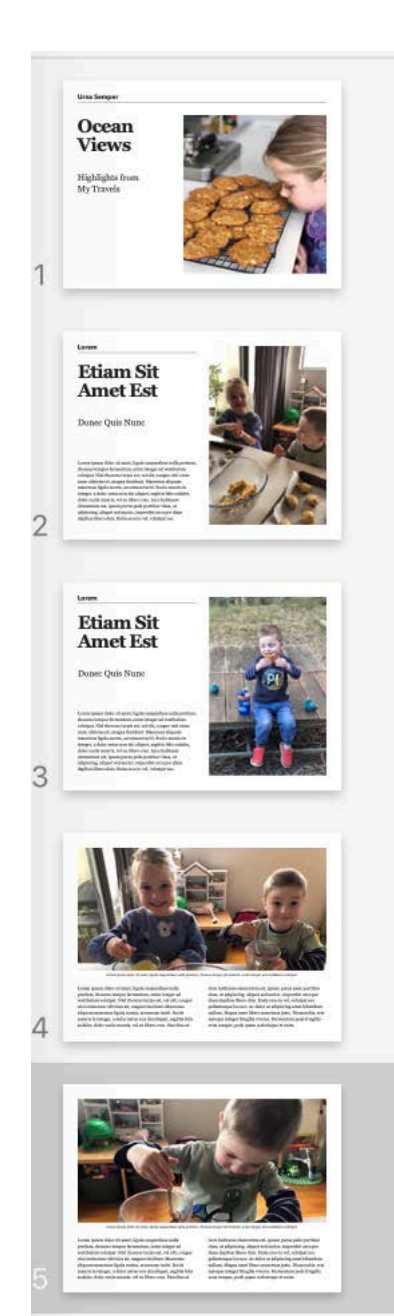

As the next step for the 'test' I want to see what my book will look like as an ePub.

File >Export to >ePub…

Make no changes to the dialog and click **NEXT** 

Give the 'book' a name.

I left mine as Untitled.epub and doubleclicked to open it in the Books app.

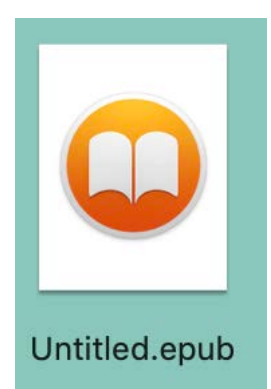

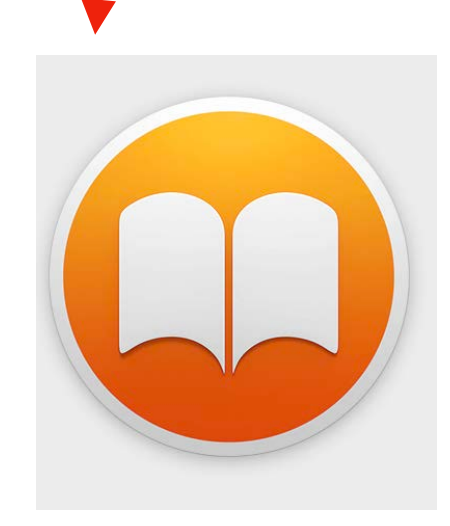

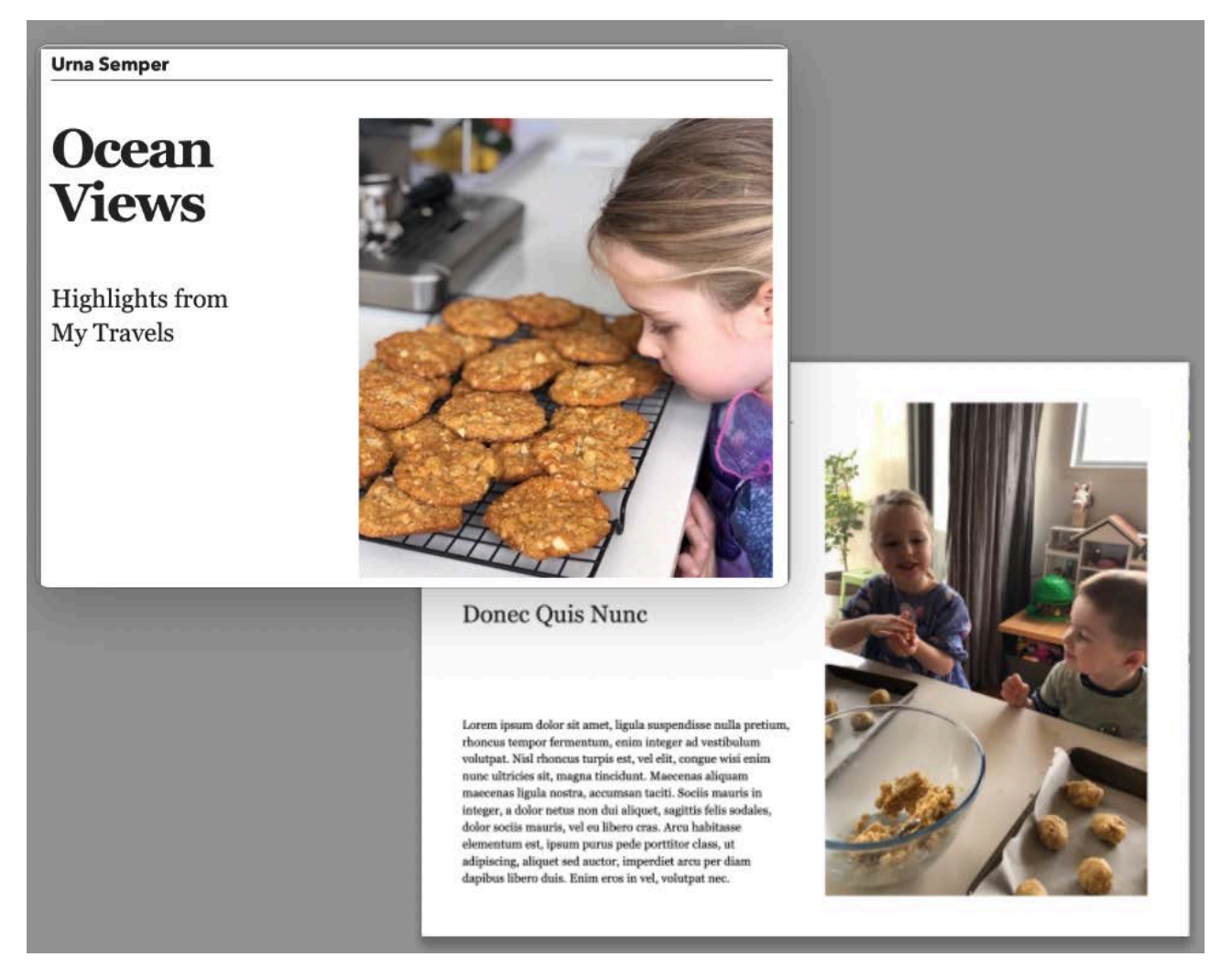

Above are the first 2 pages I saw in the Books app. I could move from pages to page and I am happy that my photos are big enough. The 'test' has also shown me that I would be happy with the text size of the words "Highlights from My Travels" so I will use that when I add my own text.

It is Georgia Regular 32 pt…

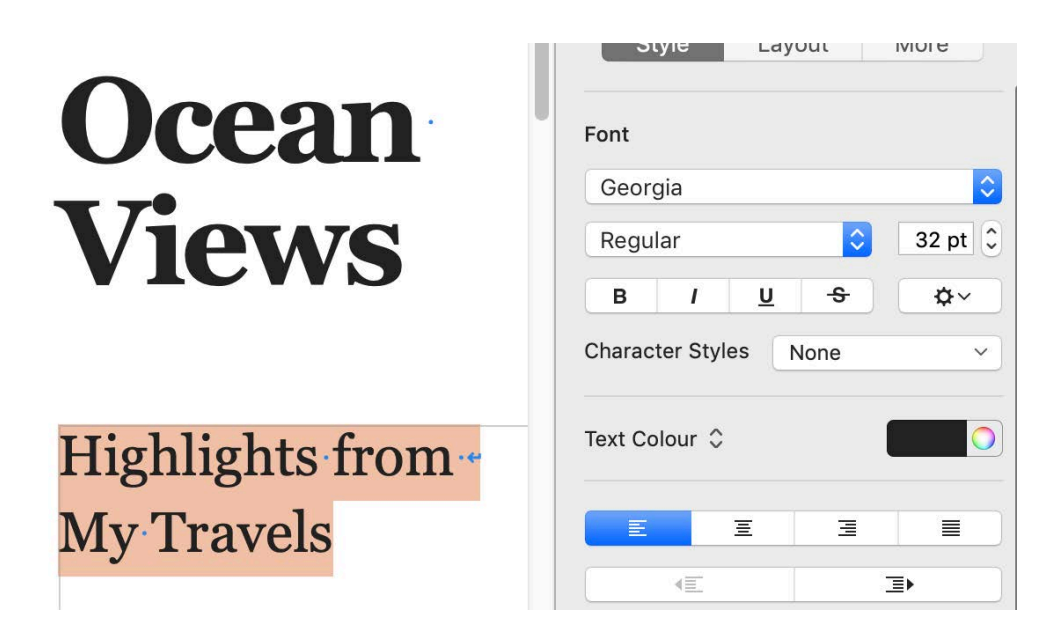

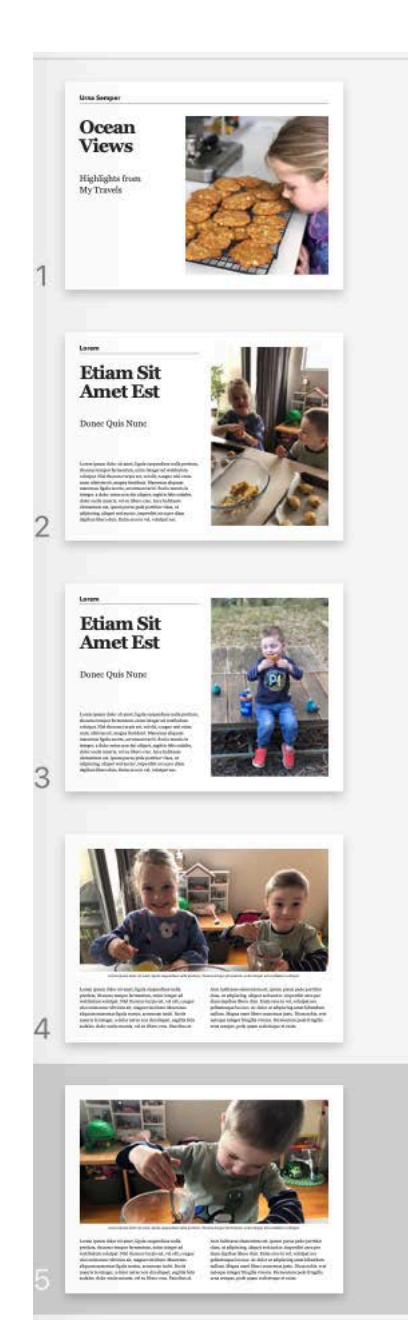

layout to my Book so I selected each text block on every page and pressed the delete key.

I decided to add my own text styles and

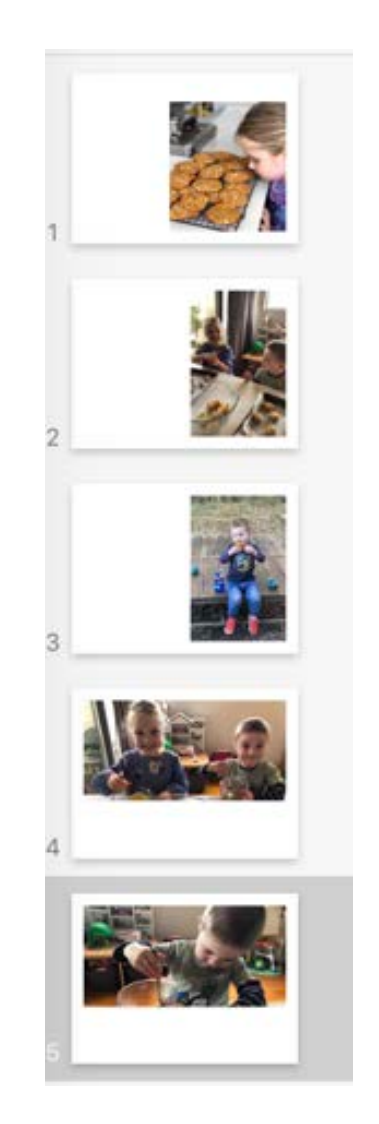

The FINAL PRODUCT is shown at the end of this document and will include ALL the Photos and Comments that were put together on the 'cheat sheet' created in 'Creativity Activities03b'

Before starting over with the final photos and text make sure you are familiar with adjusting the photograph AFTER you have dragged it into a Pages document.

Double-click the image.

The mask controls appear. The default mask is the same size as your image.

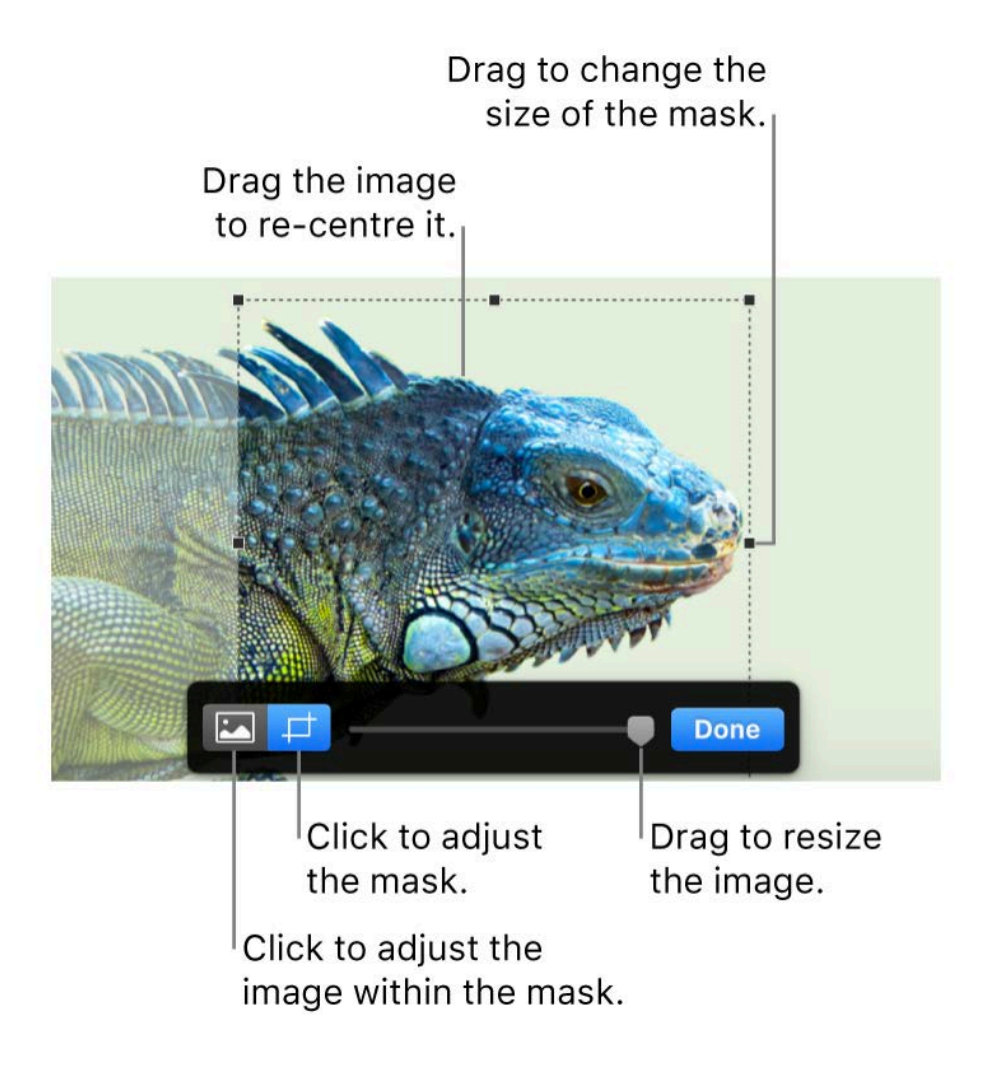

If you need further assistance Apples support document is available at <https://support.apple.com/en-au/guide/pages/tan0fbbd8428/mac>

I suggested you remove all text place holders as I find it easiest to add a

comment to each photo by creating a text box by clicking

Once I have created ONE TEXT box with a few words in it I set the Font, colour and Size I want and then copy and paste the text box onto every page. It is easier to alter the text on each page than it is to change the Font, size etc every time I add a text box.

T

Text

Making ANZAC Biscuits<br>- they really smell good. I cannot wait to taste them

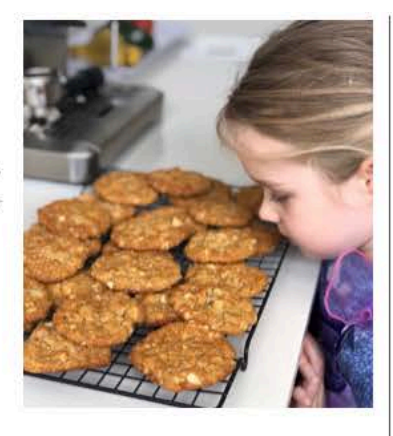

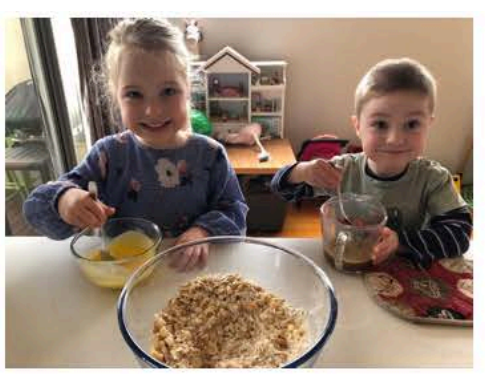

Mixing raw ingredients

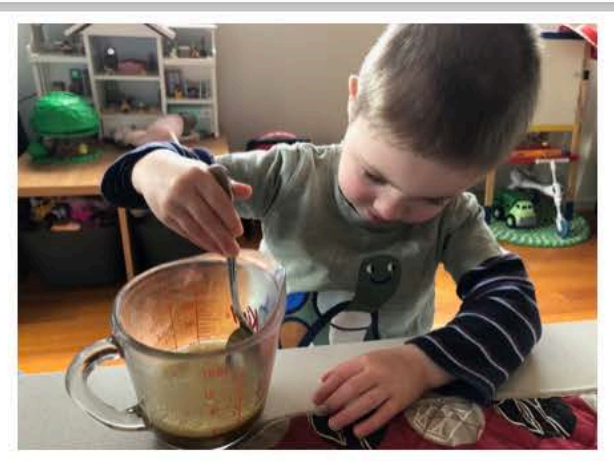

Discovering Carb Soda - lots of bubbles

Rolling the mixture into small balls.

Hey! Rolling NOT eating!

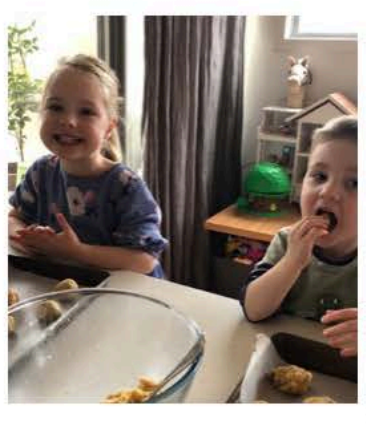

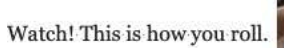

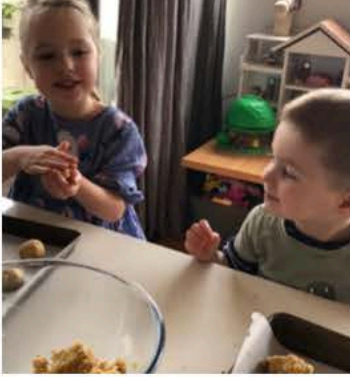

Now we understand rolling

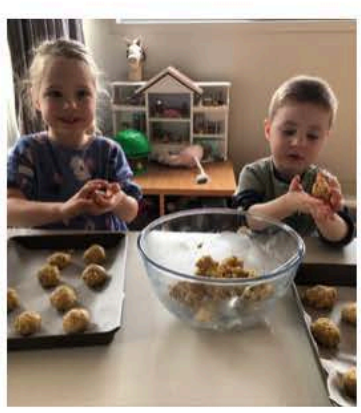

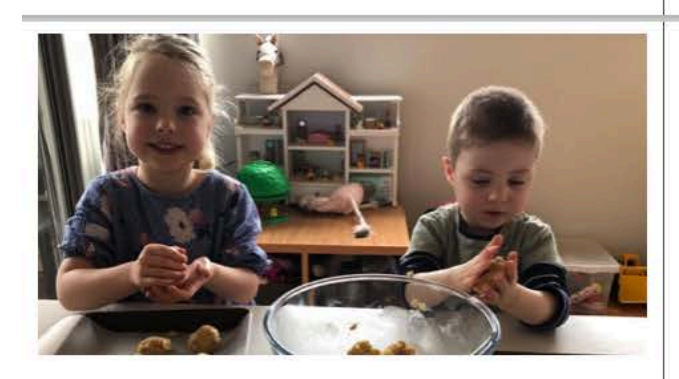

Rolling almost finished

Baked at last. Are they crunchy or chewy?

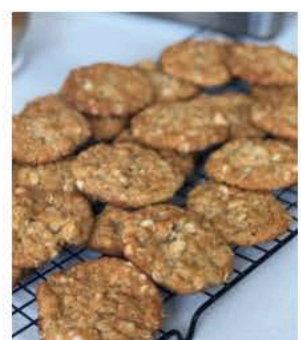

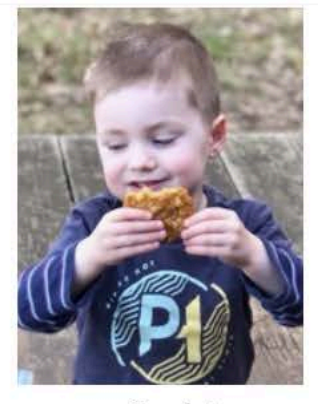

... Crunchy!

The ePub created will be a simple book that can be read by turning the pages.

If you are creating an ePub for showing to young children like the family illustrated here each child is going to want to see ALL the photos of themselves.

To make this possible think about designing your book so that all the photos of child A are on one page and all the photos of child B are on another page.

You could do this by making use of Image Gallery. This is found under Media.

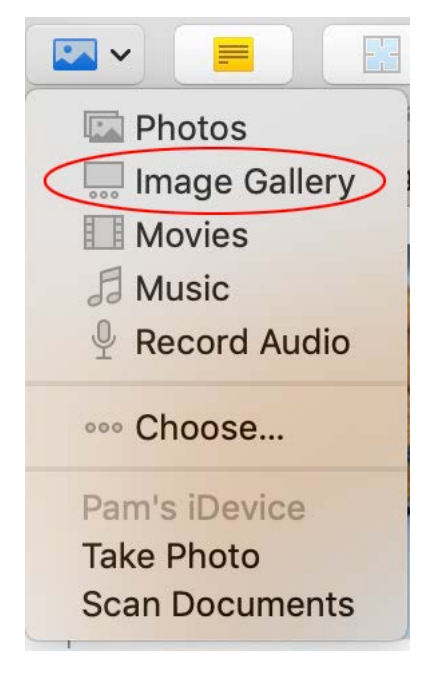

With an image gallery, you can display a number of photos in one place on a page — only one shows at a time. Within an ePub readers can tap or click through the images as they would through a slide show.

Details about Image Gallery can be found here <https://support.apple.com/en-au/guide/pages/tand1fd03aa2/mac>

With an Image Gallery for Ashlyn on a page I dragged each of the images containing Ashlyn onto the Image Gallery. This can be done one at a time and the images can be moved into a different order if you wish AFTER you have added them.

A caption can be added to each image.

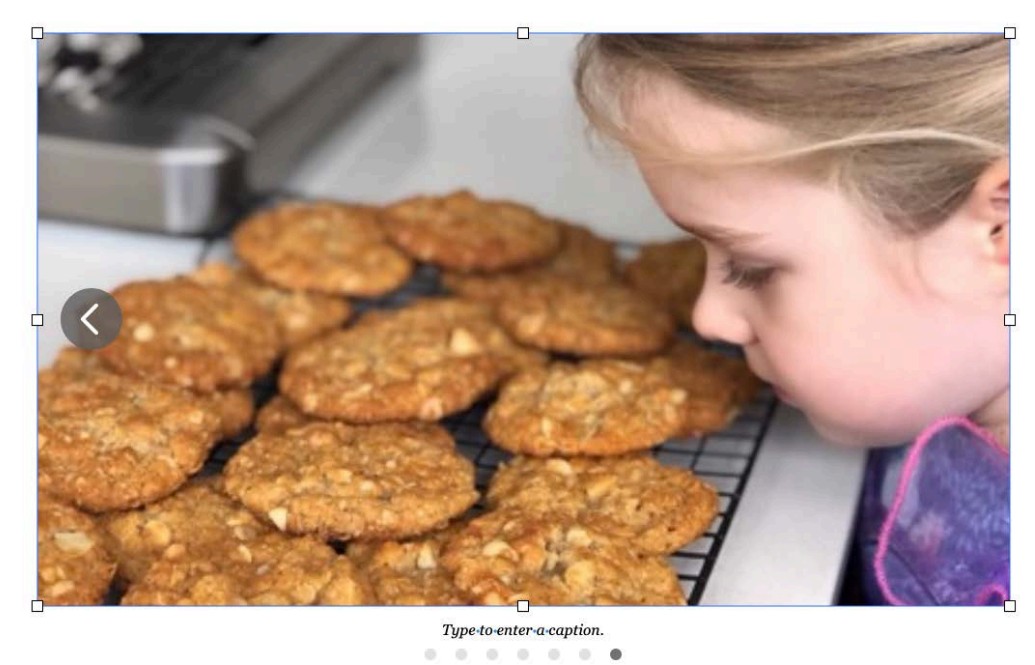

# Ashlyn makes ANZAC biscuits

Add LINKS so that the reader can choose which page of images to view.

I added a Blank Page before the two Image Gallery pages and typed…

Do you want see Ashlyn or Gillon? The links are added to WORDS.

Select the word Ashlyn and then from the Format menu select Add Link > Page and select the page you want to 'Go To'.

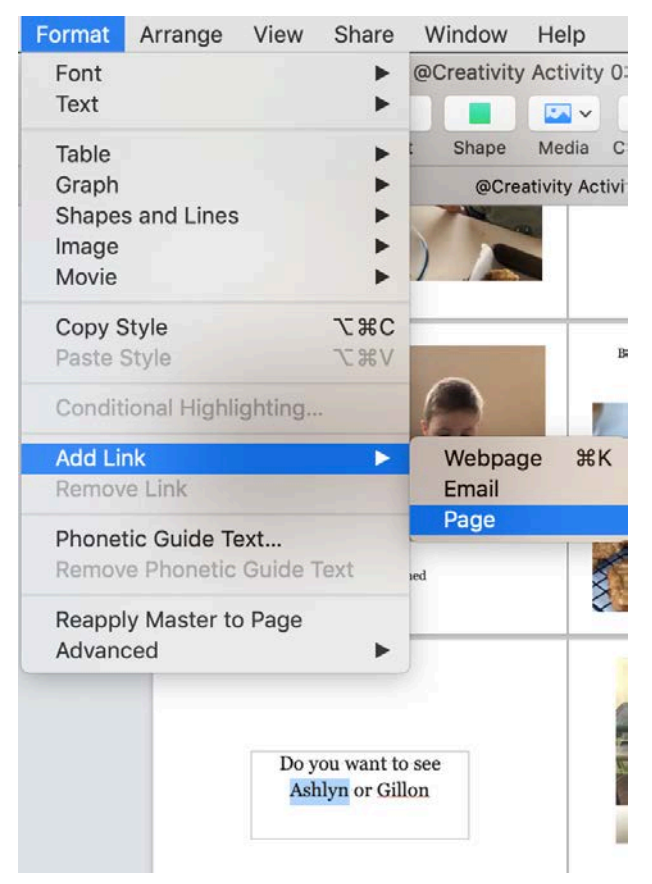

Finally somewhere on each of the Image Gallery pages you need to add a Link BACK to the 'choice page'.

Here are the last 3 pages of the completed book.

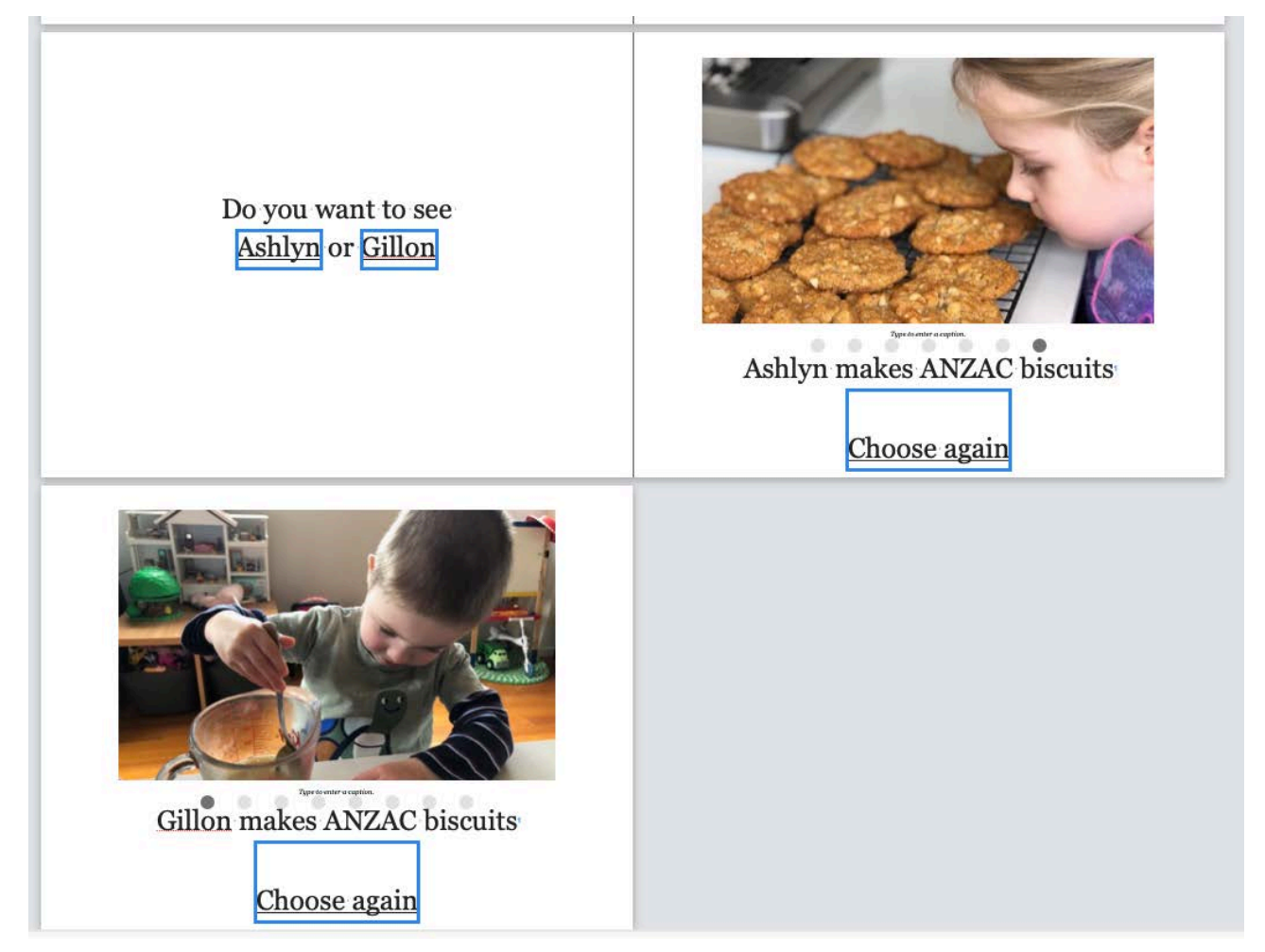

If you need further assistance email Pam Doughty: creativity@ausom.net.au